## **KOSGEB Veritabanına Kayıt İşlemleri**

https://www.kosgeb.gov.tr adresi 'e-Hizmetler' bölümünden giriş yapılır.

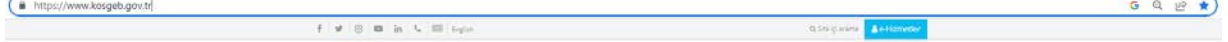

KOSGEB veri tabanına kayıt olmak için 'KOSGEB'e Kayıt İşlemi' sekmesinden 'İleri Girişimci Kayıt' başlığı altında başvuru yapılır.

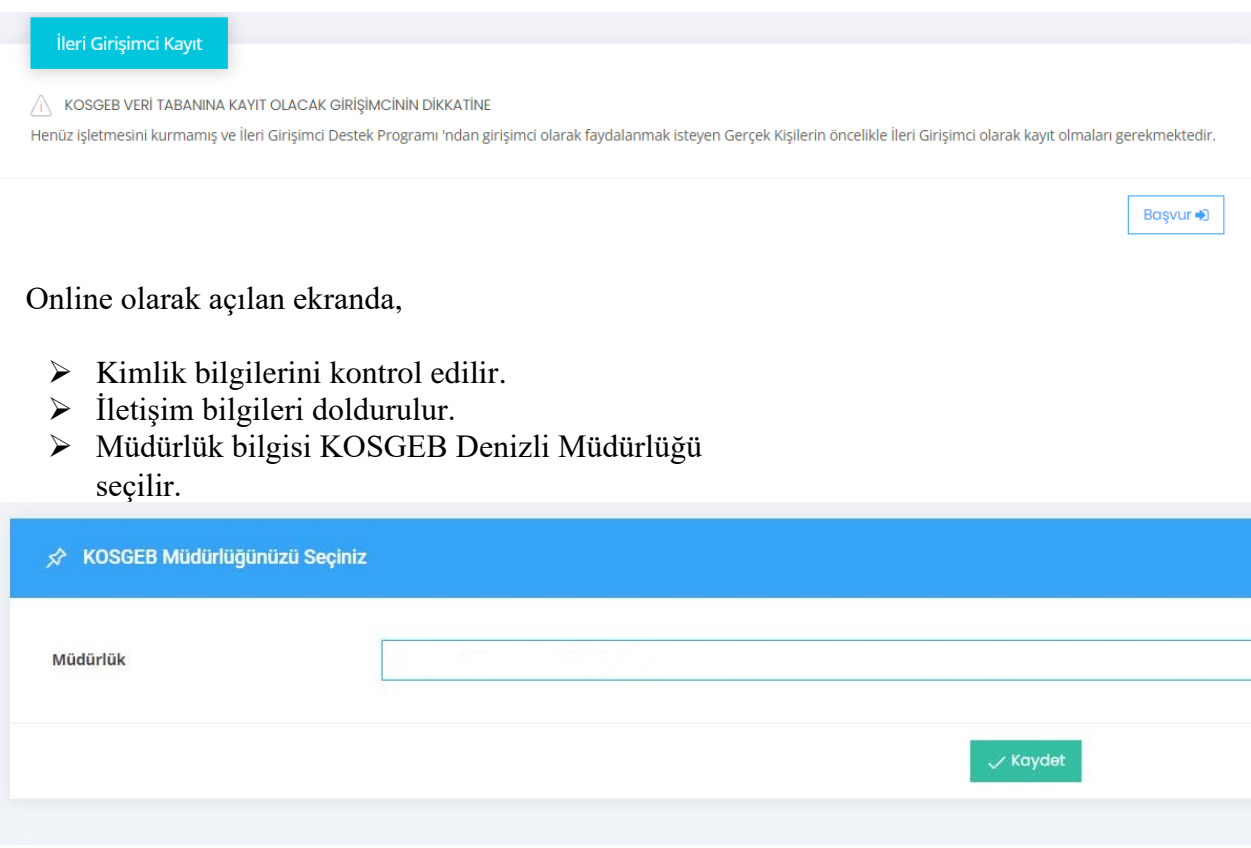

Veri tabanına kayıt başarı ile tamamlanır.

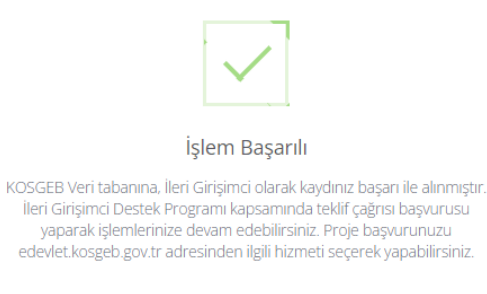

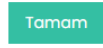

## **Teklif Çağrısı Başvurusu**

https://www.kosgeb.gov.tr adresinden 'e-Hizmetler' bölümünden giriş yapılır.

İleri Girişimci Destek Programı Başvurusu seçilir.

## Destek Programı Başvuruları

 $\overline{\phantom{a}}$ 

C Ar-Ge, Ür-Ge ve İnovasyon Destek Programı Başvurusu

C FRIT-II İstihdam Taahhütlü Kobi Destek Programı Başvurusu

C Geleneksel Girişimci Destek Programı Başvurusu

C İleri Girişimci Destek Programı Başvurusu

- C İş Planı Ödülü Destek Programı Başvurusu
- T.C. Kimlik No ve e-Devlet Şifresi ile sisteme giriş yapılır.

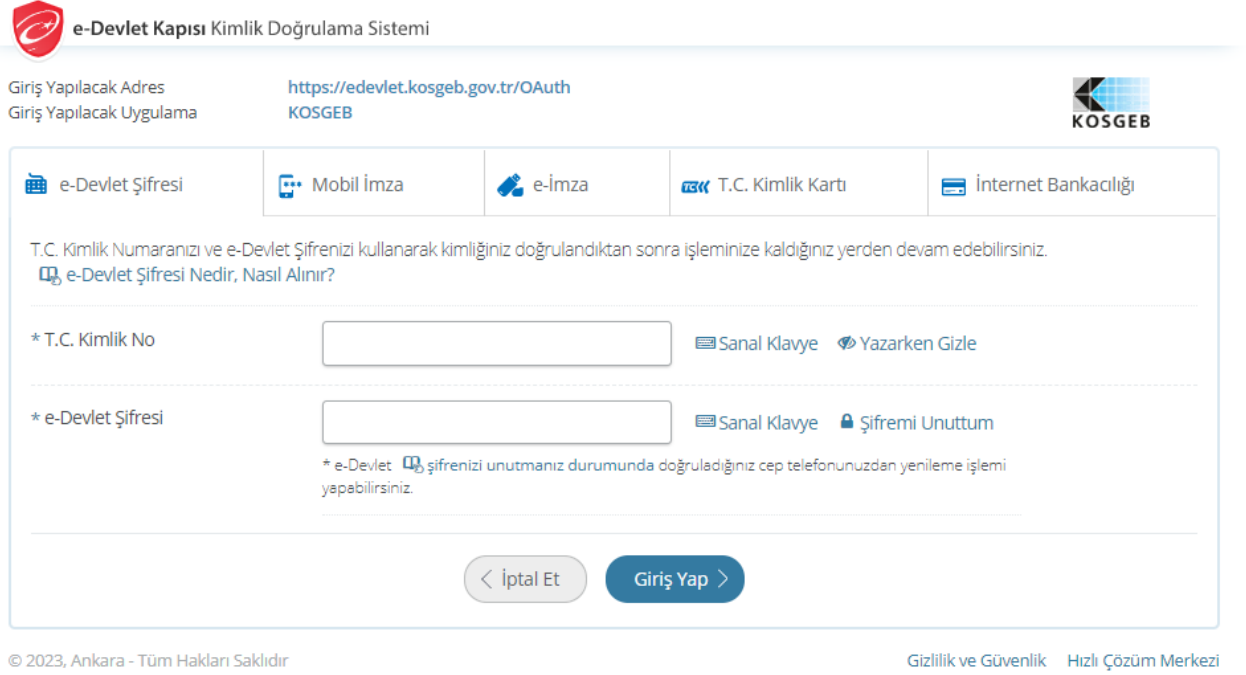

- > Kullanıcı Tipi 'Girişimci' seçilir.
- T.C. Kimlik Numarası girilir.
- $\triangleright$  Kabul ve beyan ederim kutucuğu işaretlenir.
- $\triangleright$  Sisteme giriş yapılır.

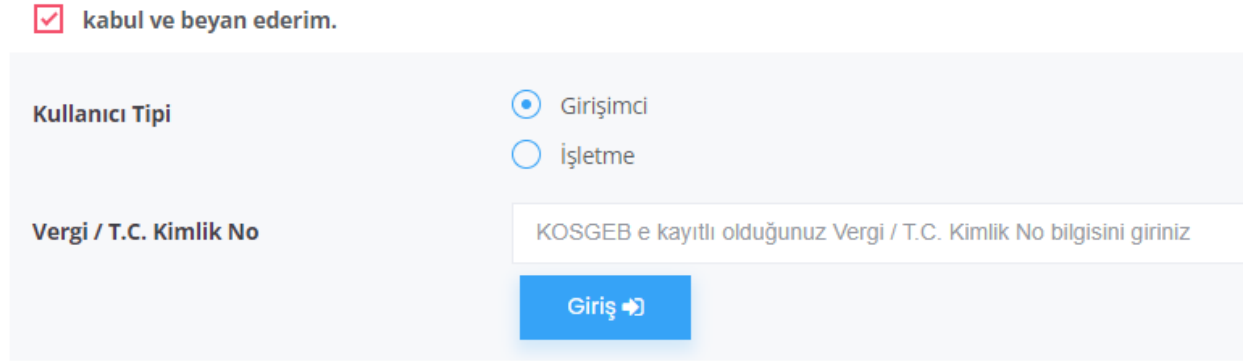

## Açılan ekranda

Yeni Başvuru seçilir.

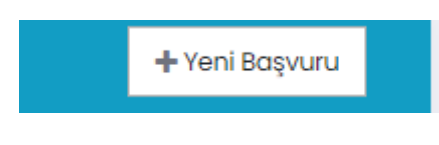

- Çağrı Adı seçilir.
- $\triangleright$  İş Fikri Konusu seçilir.

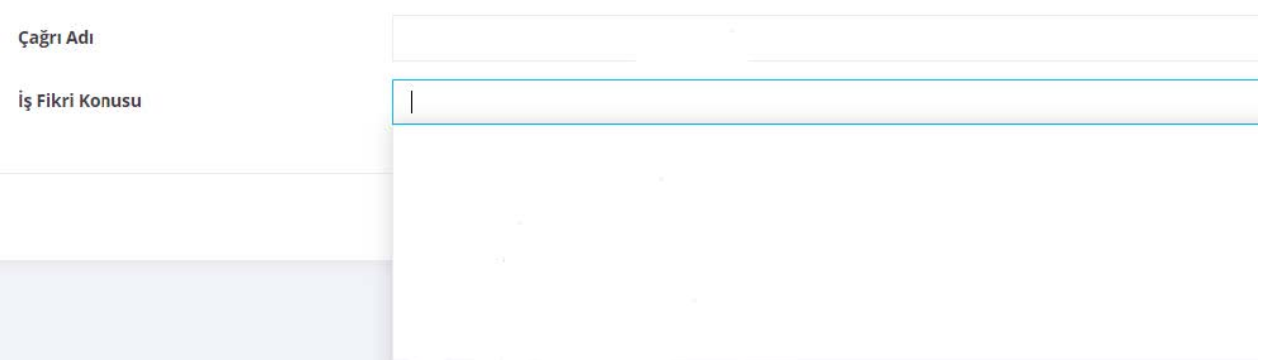

 $\triangleright$  Başvur sekmesi ile ilerlenir.

√ Teklif çağrısı başvurunıza ilişkin bilgileri ekleyiniz.

+ Teklif Çağrısı Başvuru Bilgisi Ekle

Teklif Çağrısı Başvuru Bilgisi Ekle seçilir.

Açılan ekranda,

- $\triangleright$  Genel Bilgiler girilir.
- Eğitim Bilgileri girilir.
- Ön Başvuruya İlişkin Bilgiler bölümü eksiksiz doldurulur ve kaydedilir.

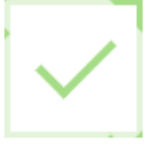

Kayıt işlemi başarılı.

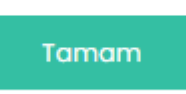

İleri Girişimci Destek Programı Teklif Çağrısı Başvuru Formur

- · KOSGEB İleri Girişimci Destek Programı Teklif Çağrısı Başvuru Formunu hazırlamış olı
- · Başvuru ve uygulama süreçlerinde KOBİ Bilgi Sistemi (KBS) üzerinden KBS'de kayıtlı e
- · Teklif Çağrısı Başvurumun kabul edilmesi halinde düzenlenecek olan eğitim ve mento
- · Teklif Çağrı Metninde belirtilen hususları okuduğumu ve anladığımı,

 $\sqrt{}$  kabul, beyan ve taahhüt ederim.

√ Başvuruyu Onayla